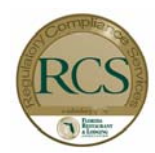

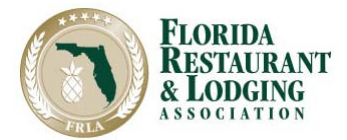

# **ALCOHOL**

**Serve and Sell Alcohol Responsibly!** www.regcomplianceusa.com

# **Online Alcohol Training**

Let's get started! To comply with the Florida Responsible Vendor Act, you must complete your alcohol compliance training every four (4) months. This easy, self -guided and interactive online training will teach you how to responsibly sell and serve alcohol in Florida. Upon completion, submit for credit, print and bring your certificate to your manager.

## For Online Training you will need:

#### **Access to a computer with internet service:**

 Don't have a home computer? Then visit your local library or students check about access to a computer on campus. Log on to your computer, and open an internet browser like Chrome or Firefox and go to www.regcomlianceusa.com.

#### **Know how to use a computer:**

If you are new to computers, take this flyer with you to your local library for one-on-one assistance. Always ask if there is a time limit on computer use.

#### **Printing my certificate:**

Once you complete your course, go to my certificates and click on Obtain Certificate under Pending Credit. Follow the prompts to complete, save and print your certificate.

### I need help!

Tech support is available Monday through Friday from 8:30 am until 5:00 pm EST at 866.372.7233 or RCS@frla.org. Visit our "FAQ" section for common questions and answers about Online RCS Alcohol Training.

*You must have an email address to use the RCS Online Alcohol Training Program.* 

*Don't have your own email address?* 

*Create your own free email at Hotmail.com, Gmail.com or Yahoo.com.* 

**To begin, click on Online Alcohol Sales and Service Training, Start Course, click on the course name & Enter.** 

**TAKE YOUR ONLINE ALCOHOL MAKE UP CLASS, START HERE: regcomplianceusa.com and click on ONLINE TRAINING** 

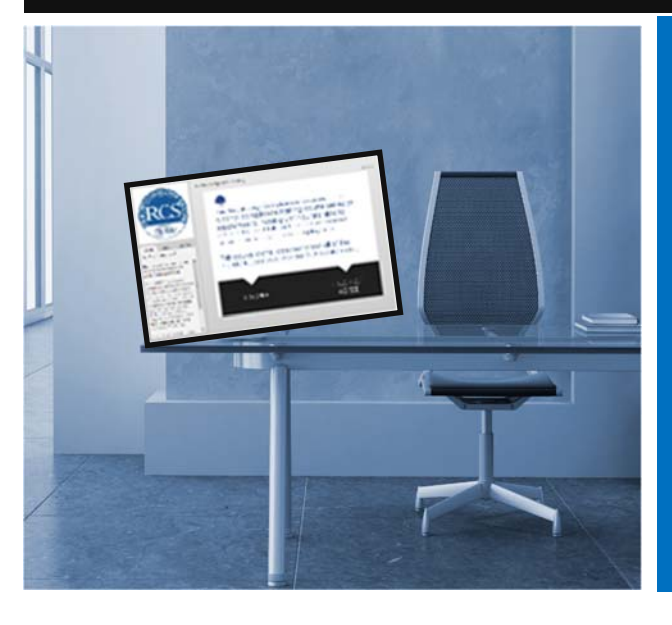

- **1. www.regcomplianceusa.com and click on the red Online Training button**
- **2. Click "Add to Cart"**
- **3. Click "Proceed to Checkout"**
- **4. Click "Create Account"**
- **5. Click "Create a new Account"**
- **6. Under "Primary Organization," type and select your employer's name**
- **7. If your employer's information is not listed contact RCS at 800-537-9863**
- **9. Click "Save," then "Submit Order"**
- **10. Click "START COURSE" below**
- **11.Click the course name and then click Start Course & select the Orange Box**
- **12. Click Enter, wait for the course to load and begin**